## **Инструкция по покупке электронных билетов на сайте ОАО «РЖД» железнодорожниками с использованием виртуальных транспортных требований (ВТТ)**

# **Шаг 1. Зарегистрируйтесь на сайте ОАО «РЖД»**

• на стартовой странице сайта http://rzd.ru/ или http://www.web.rzd/ нажмите на кнопку **«Регистрация»**

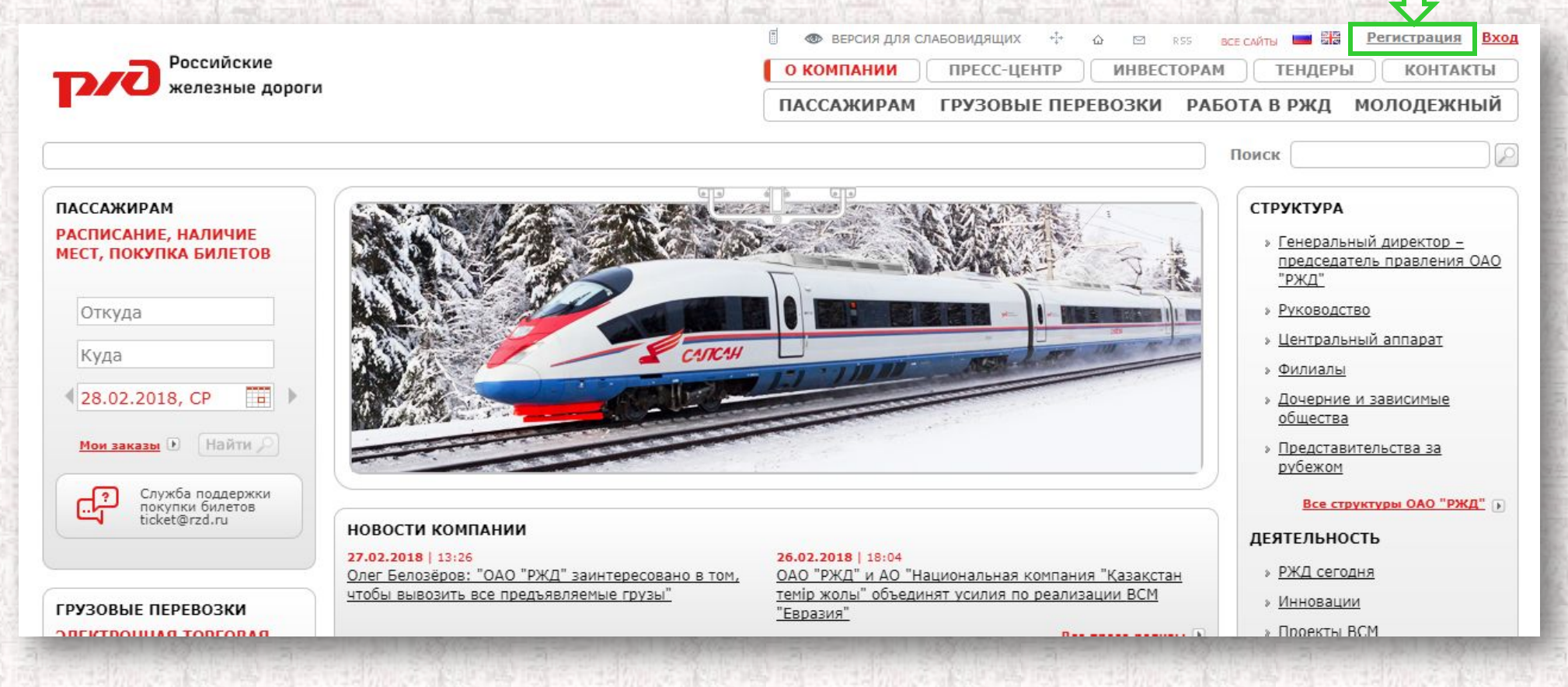

- в открывшейся регистрационной форме заполните все отмеченные знаком «\*»:
	- ✔ Логин;
	- √ Пароль;
	- Подтверждение пароля;
	- $V$ Имя;
	- √ Фамилия;
	- $\mathbf{\nabla}$  E-mail;
	- Изображение с кодом.

Сохраняя регистрационные данные, я соглашаюсь со следующим:

• регистрационные данные указаны мною добровольно;

в целях дополнительной защиты от мошеннических действий указанные мною регистрационные данные могут быть переданы банку, осуществляющему транзакции по оплате купленных на http://www.rzd.ru билетов.

Политика ОАО "РЖД" по обработке и защите персональных данных

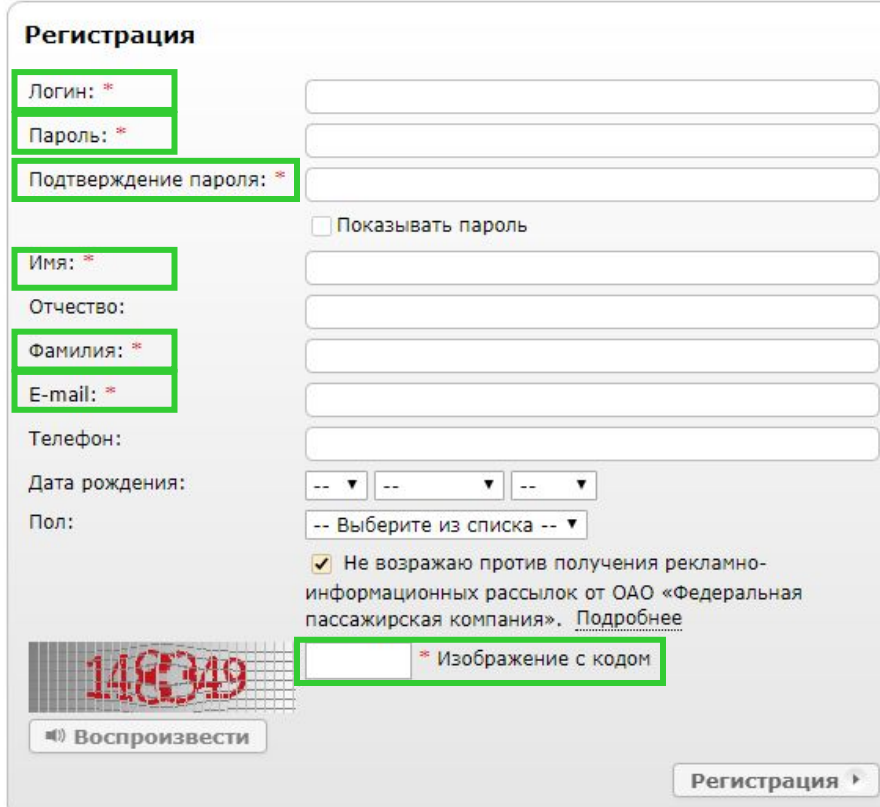

поля,

## • нажмите на кнопку «Регистрация»

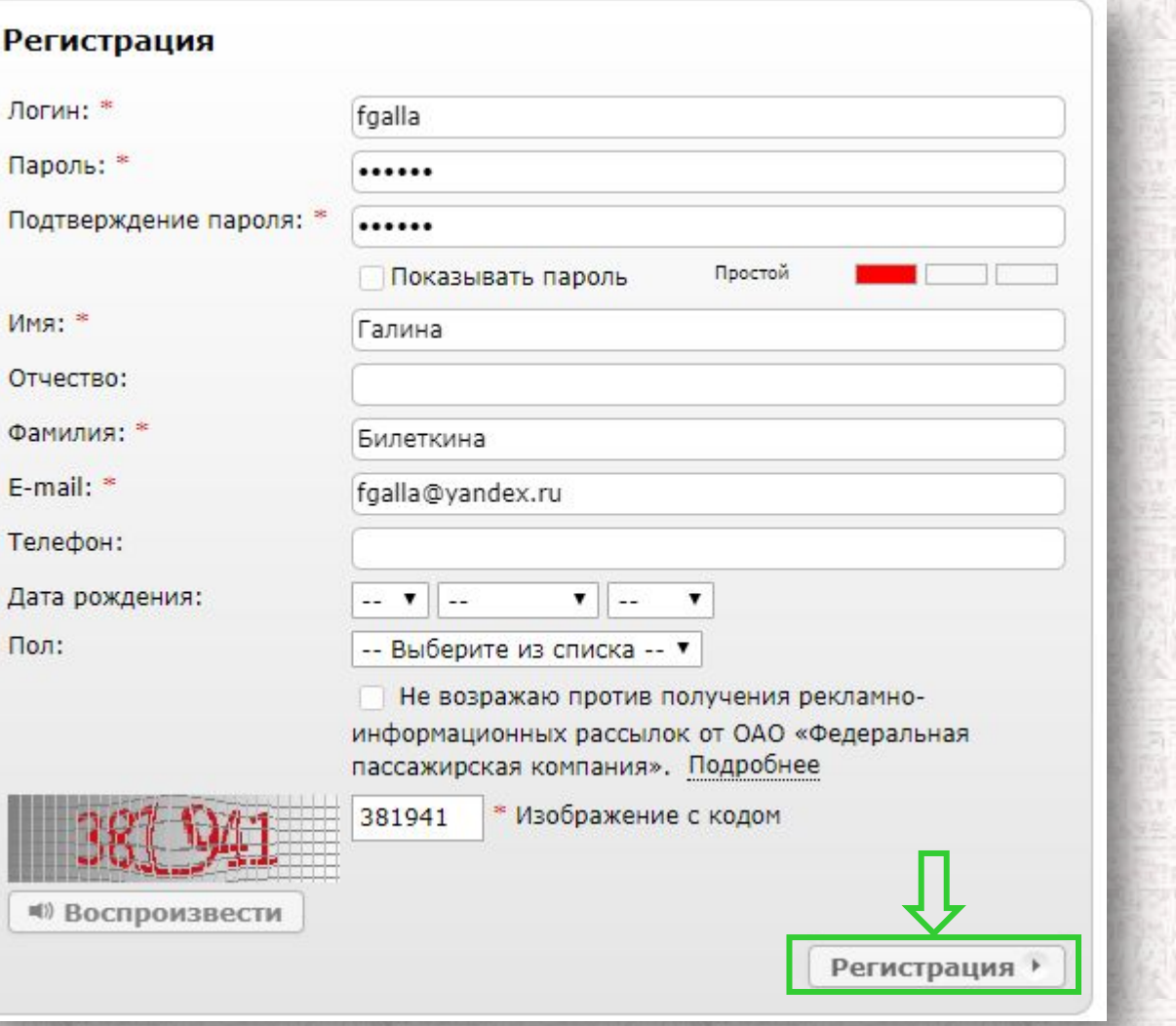

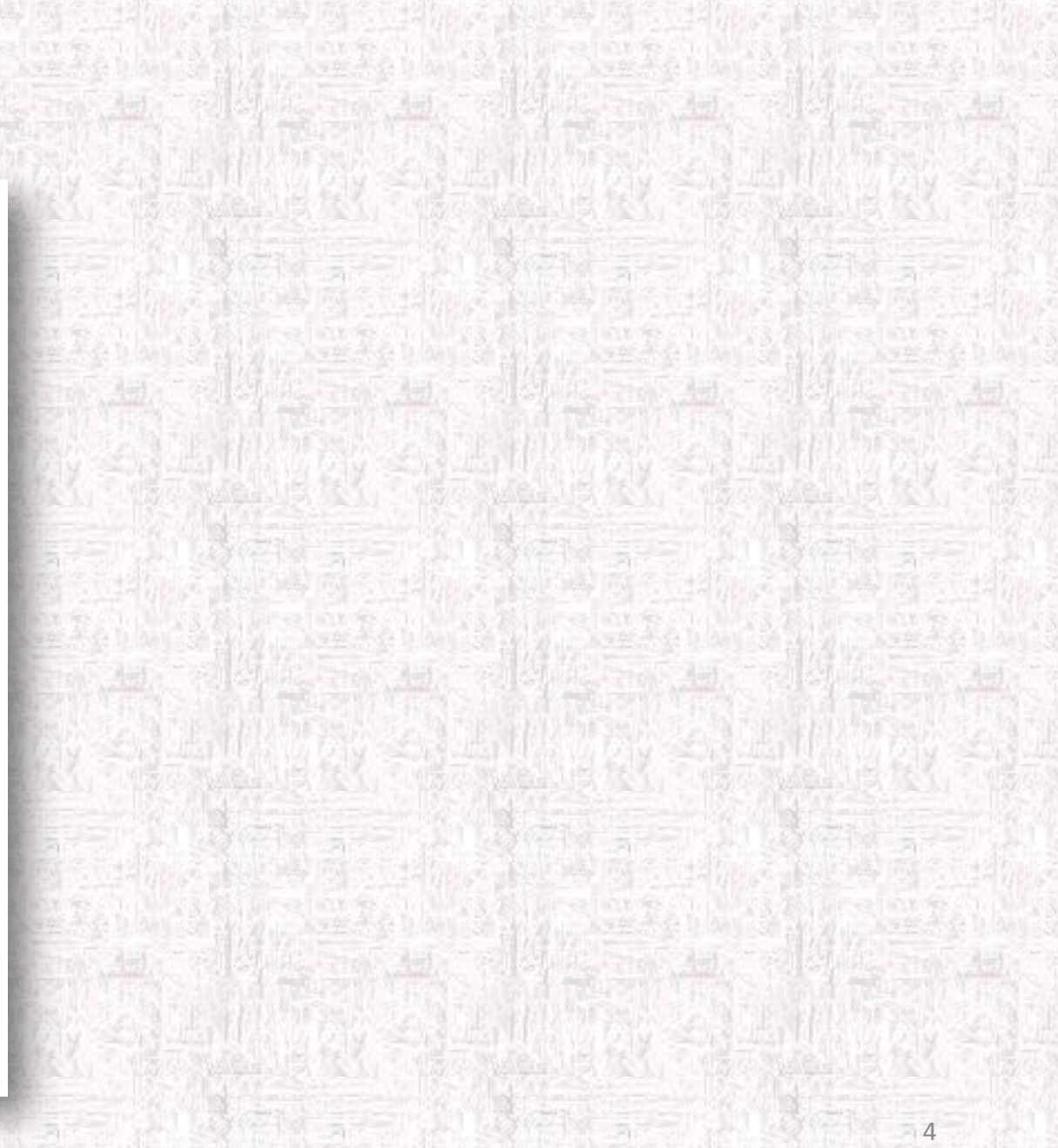

# **Шаг 2. Подтвердите статус «железнодорожника»**

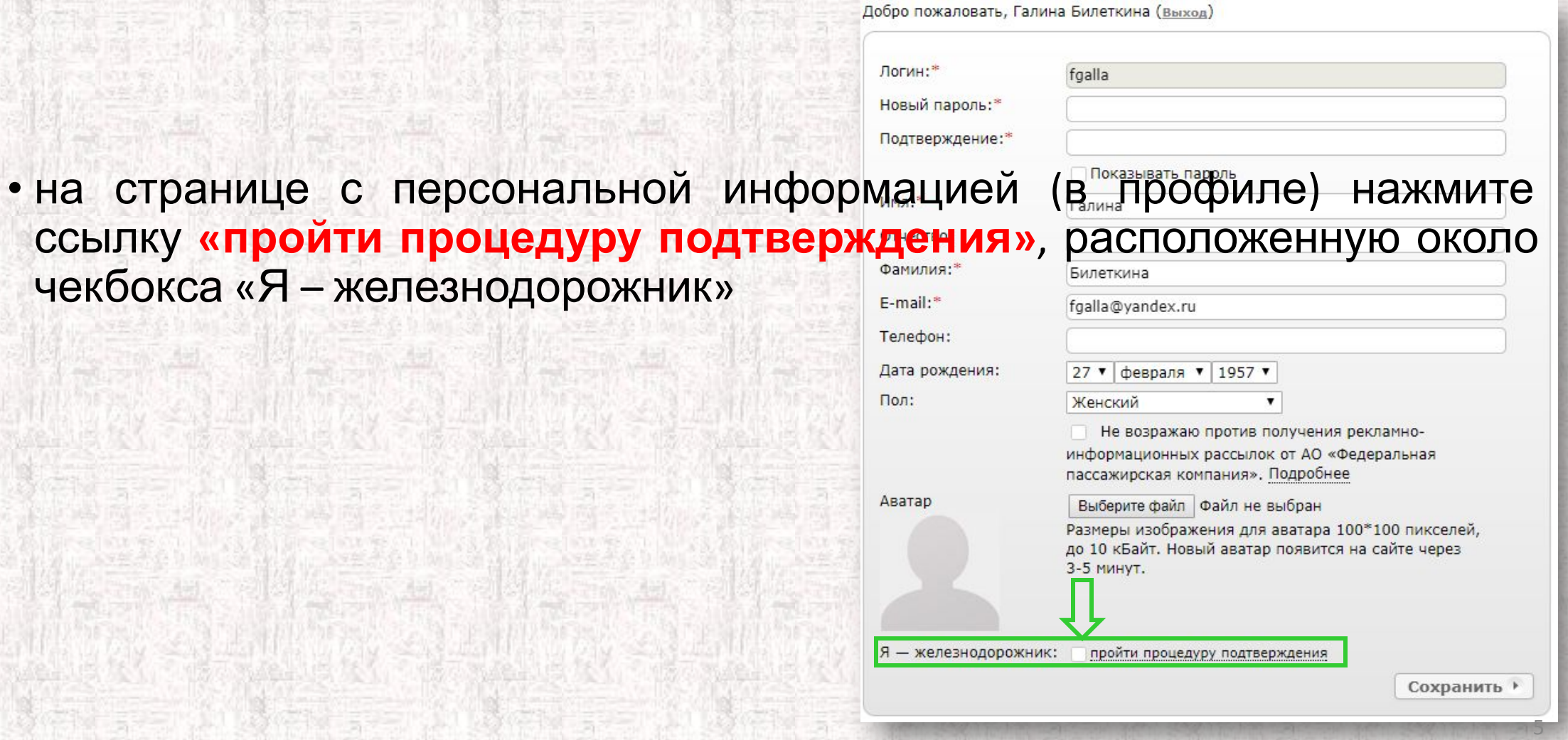

• в открывшейся форме в поле «СНИЛС» **введите номер СНИЛС** в формате ХХХ-ХХХ-ХХХ ХХ, в поле «Номер паспорта» **введите 6 цифр номера паспорта (бедобро пожаловать, Галина Билеткина (Выход) <b>1999 годаря 1999** годаря **1999 «Проверить»**

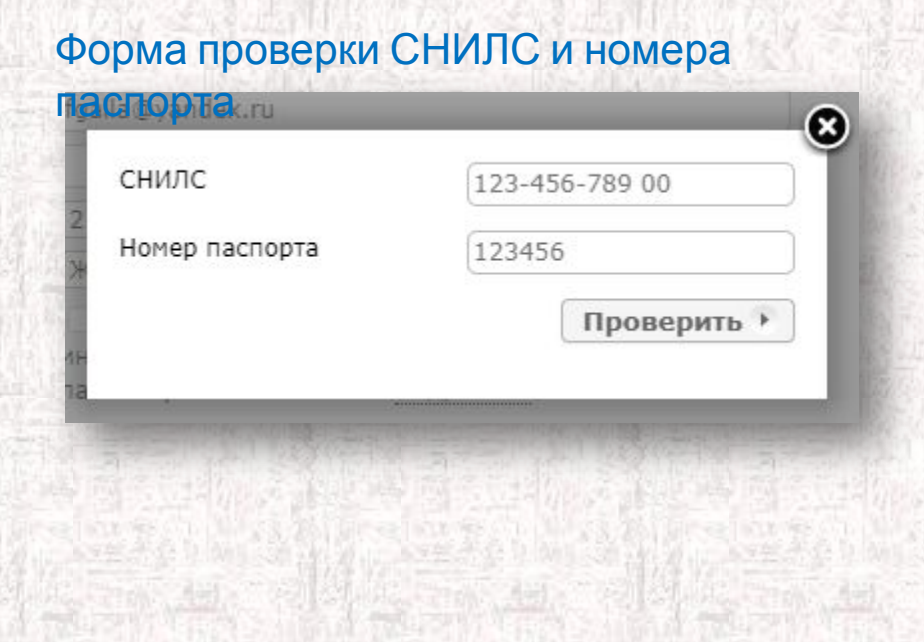

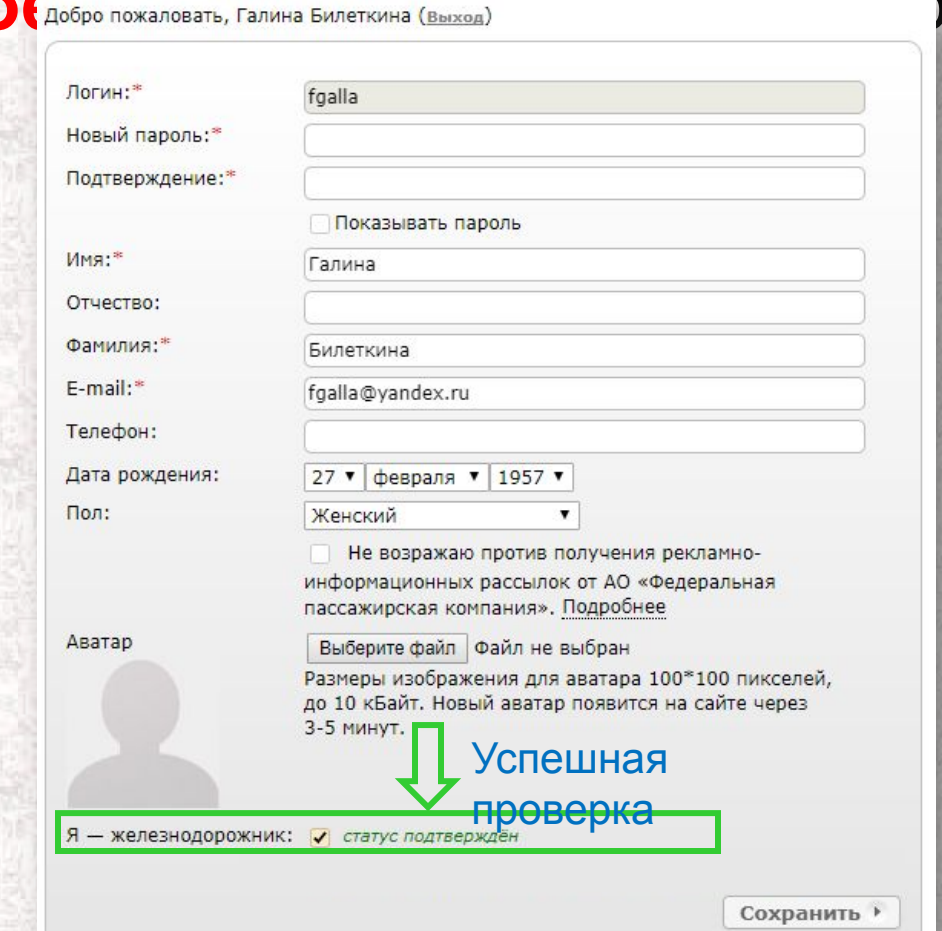

# **Шаг 3. Оформите электронный билет по виртуальному транспортному требованию (ВТТ)**

Работнику ОАО «РЖД» доступна возможность оформления в одном заказе:

- электронного билета по ВТТ только **для себя**;
- электронных билетов по ВТТ **для себя и для коллеги** (при оформлении в одном заказе);
- электронных билетов по ВТТ **для себя и** электронных билетов, оплачиваемых банковской картой, **для других пассажиров**.

### • выберите **маршрут** (указанный в ВТТ), **поезд** и **места в вагоне**

Откройте стартовую страницу сайта «Пассажирам» (http://pass.rzd.ru/). В форме «Купить билет и посмотреть расписание» задайте станции отправления и назначения, выберите дату/даты отправления туда/туда и обратно, нажмите кнопку **«Купить билет»**.

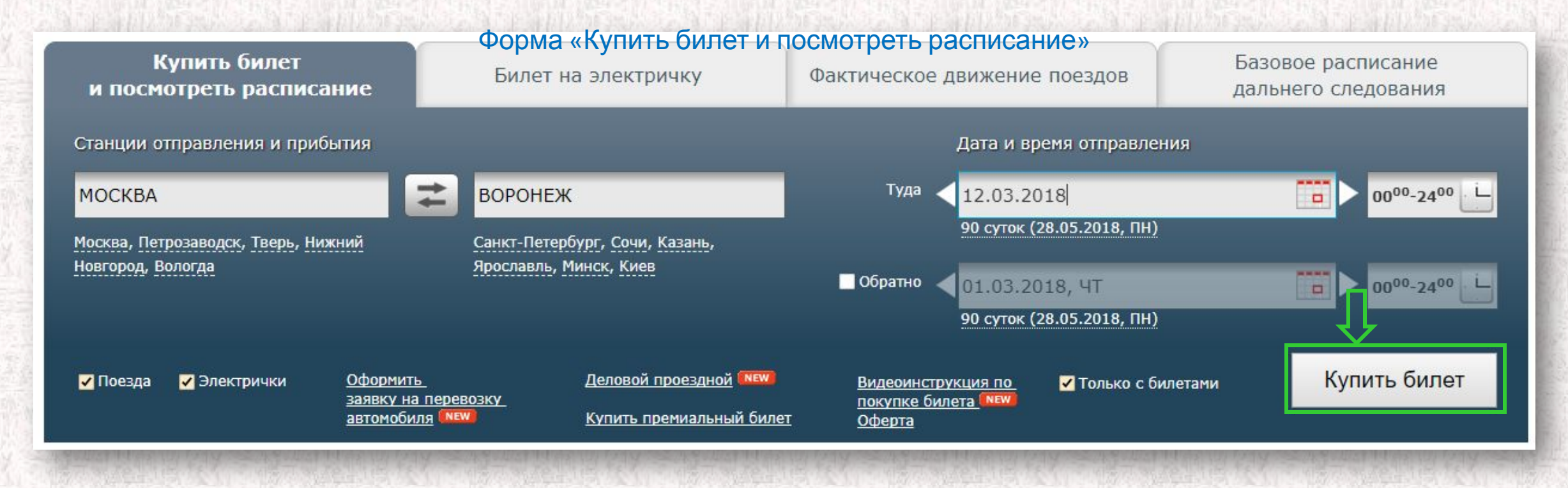

## • на открывшейся странице выберите **поезд**, **вагон** и нажмите кнопку **«Перейти к вводу данных пассажира и выбору мест»**

#### Список поездов, вагонов

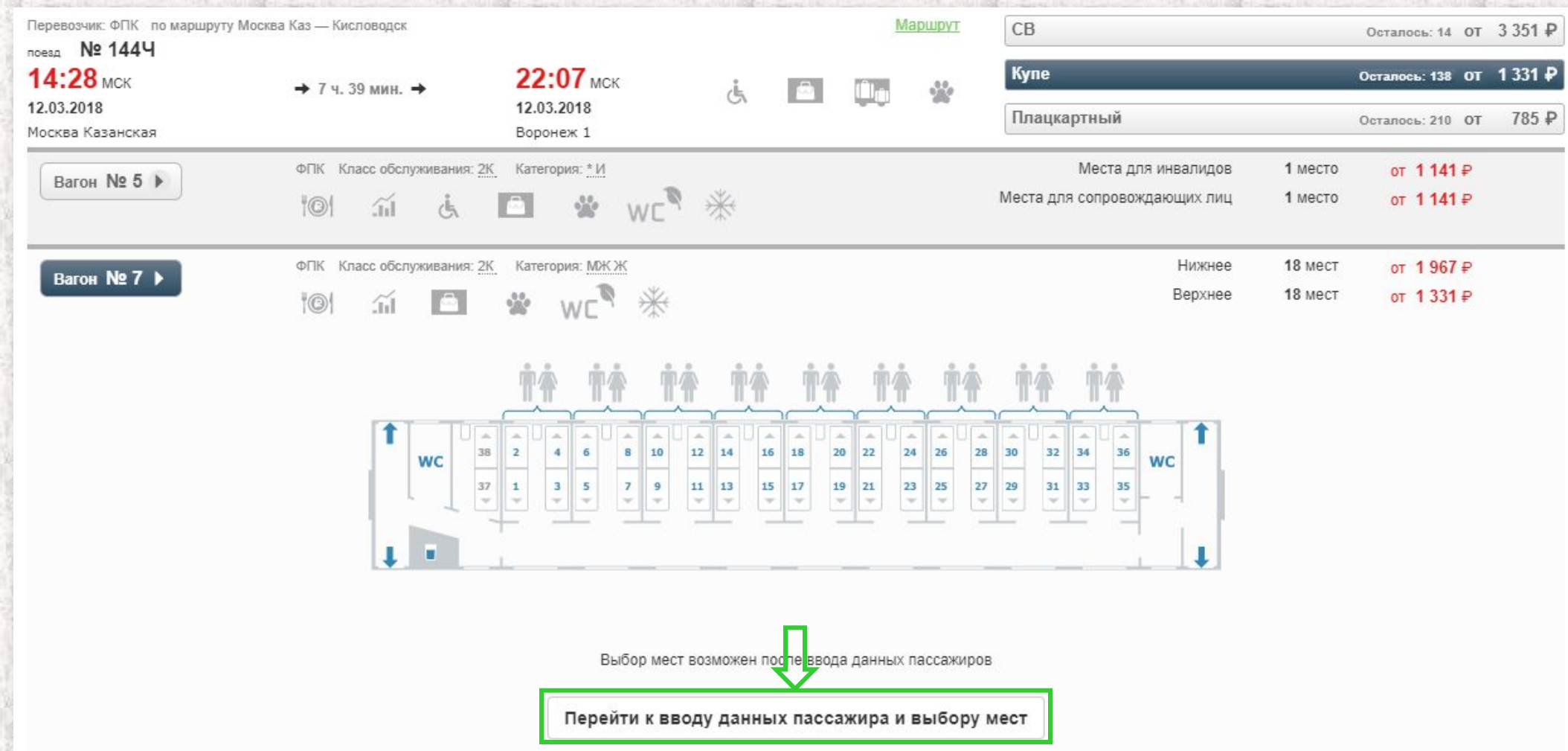

### • введите данные пассажира/пассажиров

На странице ввода данных о пассажирах заказа в форме ввода данных о первом пассажире поставьте галочку в чекбокс **«Оформите билет по ВТТ»**. В поле «СНИЛС» **введите номер СНИЛС** в формате ХХХ-ХХХ-ХХХ ХХ, в поле «№ документа» **введите серию и номер паспорта**.

Если у пассажира имеются ВТТ, срок действия которых подходит под даты поездки, они отобразятся

(при этом доступны к выбору будут только ВТТ в статусе «активно»), поля формы ввода данных заполнятся ав Пассажир № 1

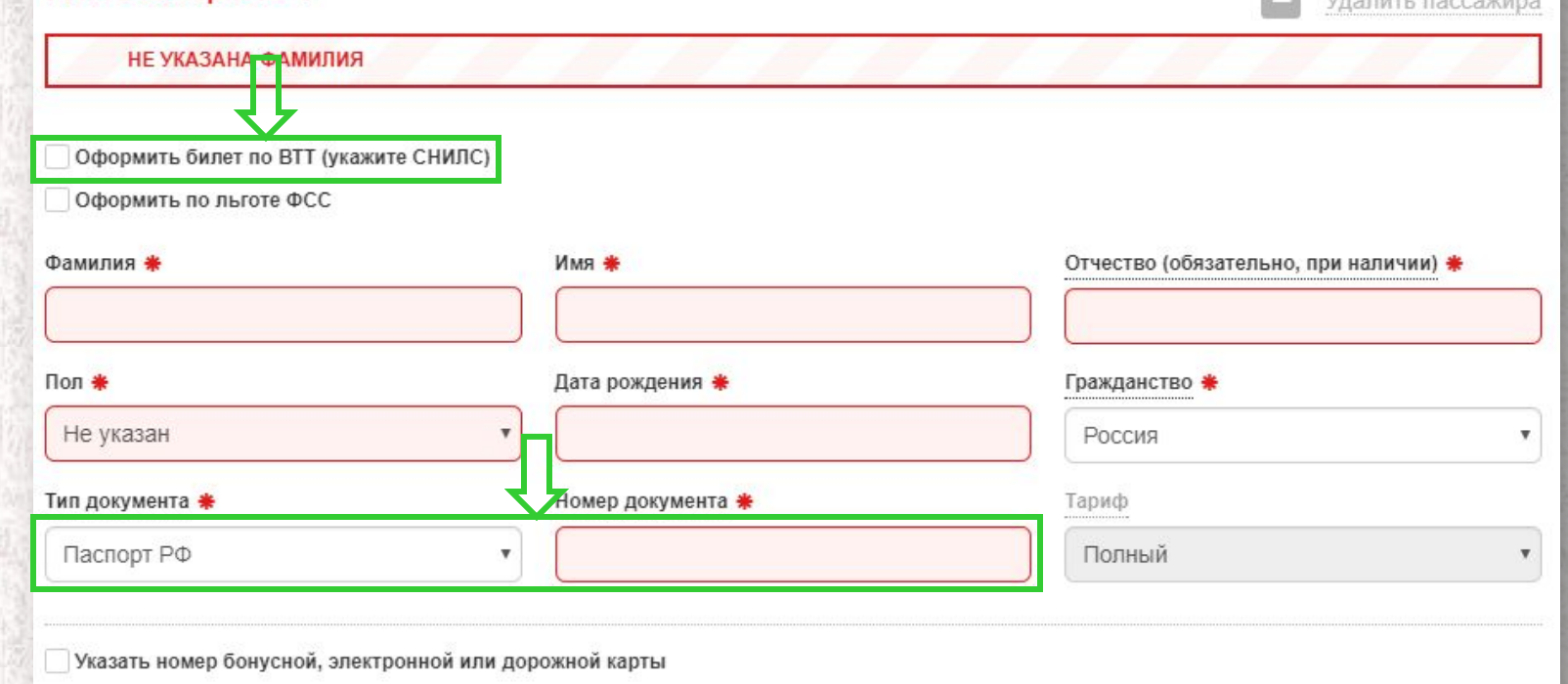

### • выберите место на схеме вагона

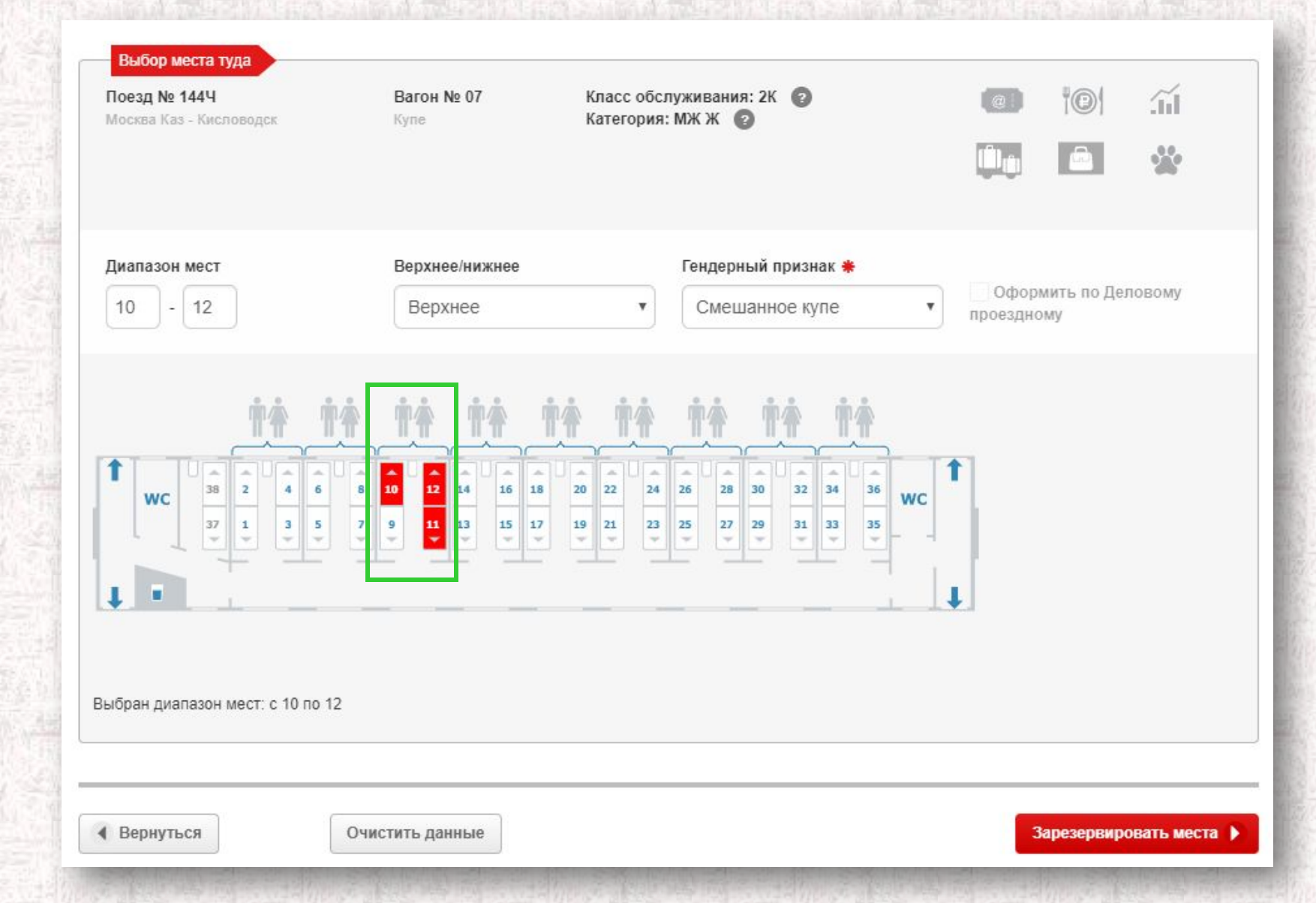

### **• проверьте** заказ

Для электронных билетов, оформляемых по ВТТ, помимо информации о пассажире, типе и номере документа, номере места и стоимости, будет отображен номер ВТТ, в качестве тарифа будет указан шифр льготы.

- если у пользователя СПД РЖД есть доступ к сети Интернет, то для оплаты доступны: "Банковская карта" (через Интернет) и Яндекс.Деньги (если разрешено по перевозчику);
- если у пользователя СПД РЖД нет доступа к сети Интернет, то для оплаты доступна только "Банковская карта (при отсутствии Интернета)". Пользователю дополнительно необходимо согласиться с условиями оплаты на внутреннем платежном шлюзе с отсутствием технологии 3D Secure (отметить чекбокс).

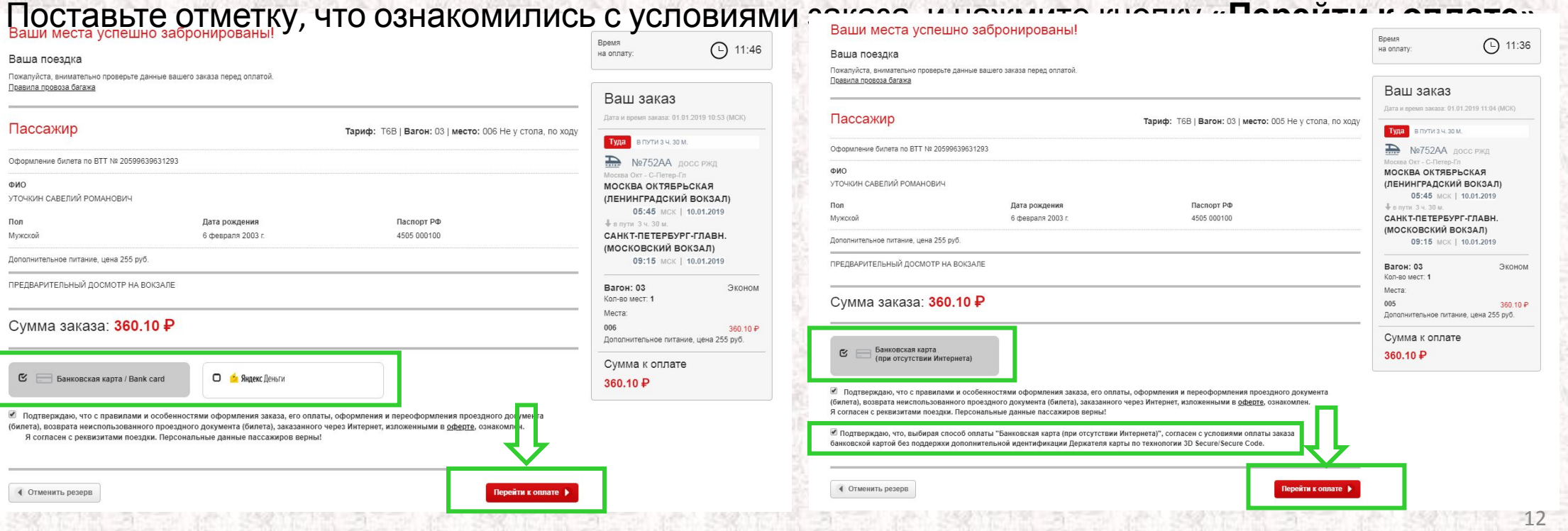

• оплатите заказ, завершите оформление

В случае необходимости доплаты отобразится страница платежной системы, на которой необходимо будет указать реквизиты банковской карты.

После успешной оплаты или в том случае, если оплата не нужна, отобразится страница подтверждения оплаты.

Для завершения оформления заказа необходимо нажать кнопку **«Завершить оформление заказа»**, после чего отобразится страница подтверждения заказа.

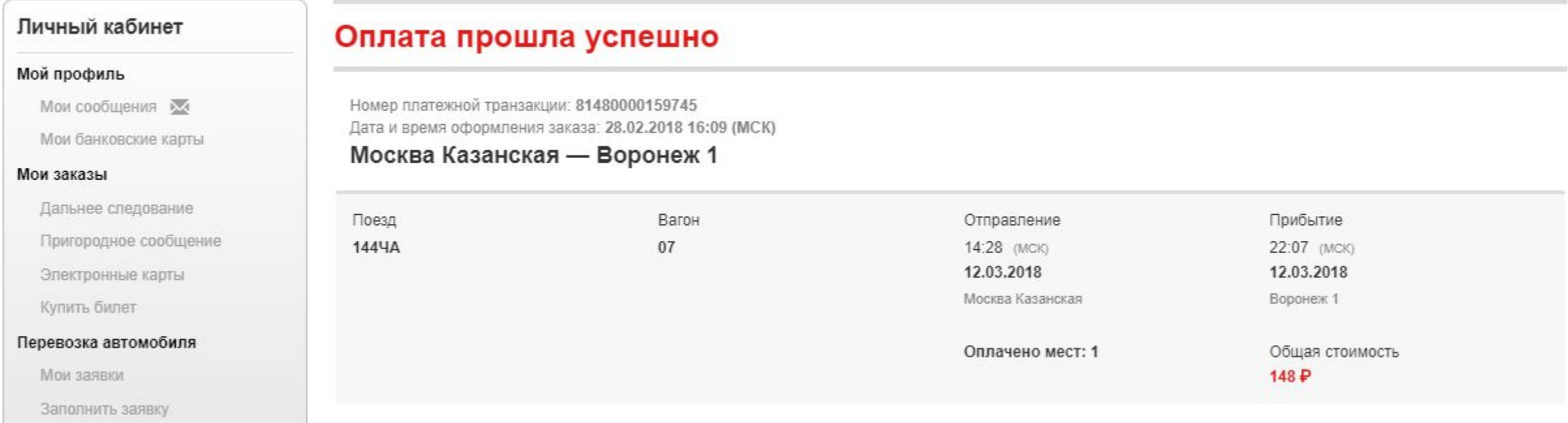

## **Шаг 4. Оформите возврат электронного билета, оформленного по ВТТ**

• откройте **«Мои заказы»** на сайте «Пассажирам». Найдите заказ, для которого целиком или частично необходимо произвести процедуру возврата, нажмите **«Запросить статус билетов»**. Далее для билета, возврат которого необходимо произвести, нажмите **«Оформить возврат»**. Отобразится всплывающее окно, содержащее информацию о сумме, которая будет возвращена на карту, с которой производилась оплата.

Нажатие на кнопку **«Сдать билет»** приведет к возврату билета, нажатие на кнопку **«Отмена»** – к закрытию окна.

Для возвращенного электронного билета отобразится статус «Оформлен возврат».

### Личный кабинет. Мои заказы

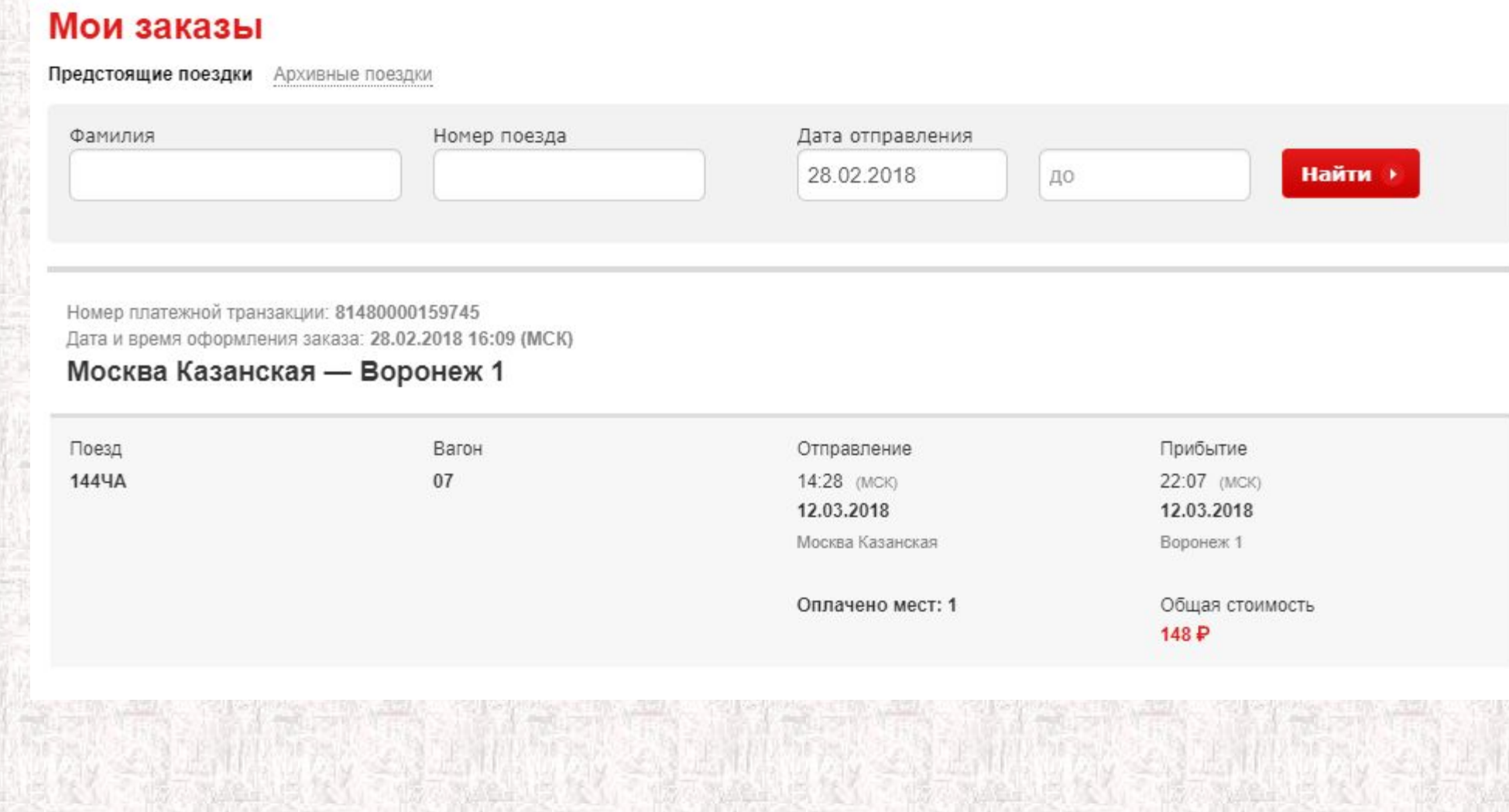

#### Возврат электронного билета

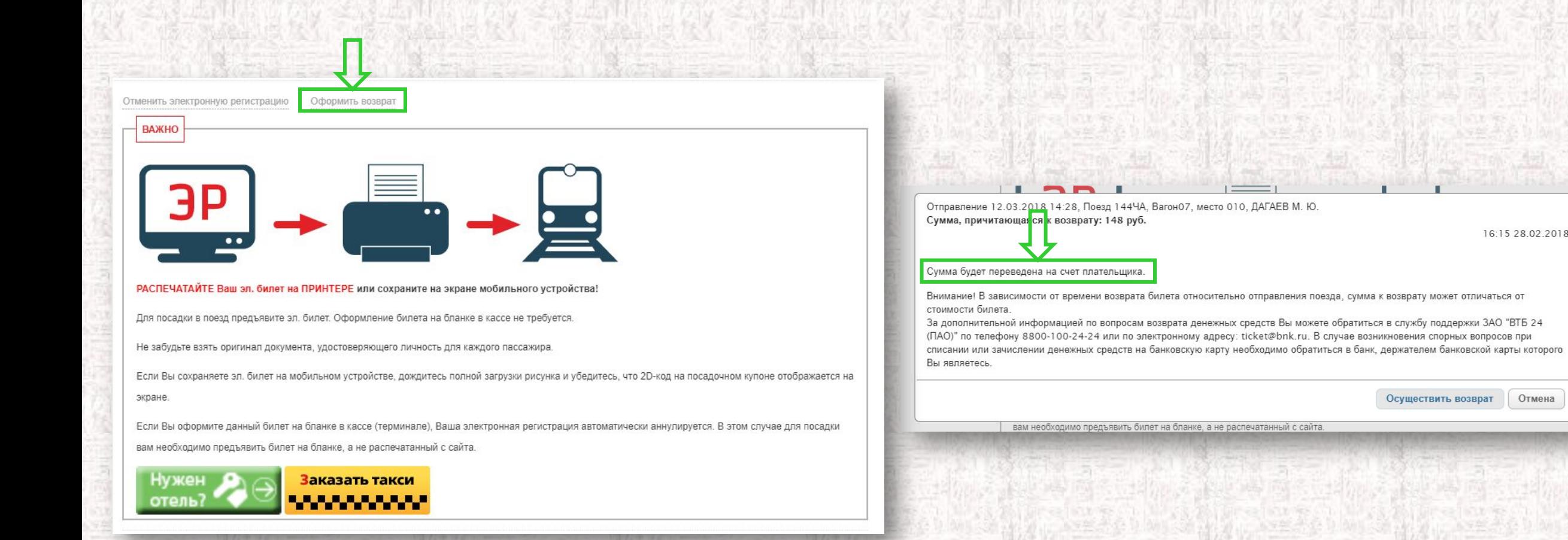

16:15 28.02.2018

Отмена